Courseulles: sur Mer

Collège Quintefeuille

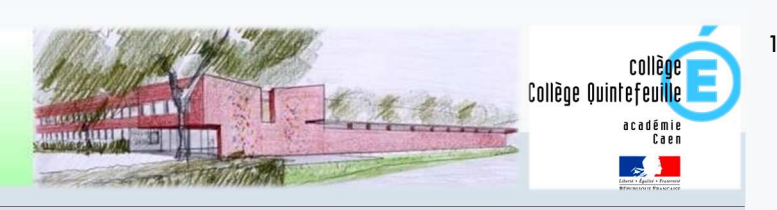

# Scolarité services : aide à la première connexion des parents

#### **Étape 1** : accédez à la page **https://teleservices.ac-caen.fr/**

Les codes « Téléservices » élève et responsables sont remis à l'arrivée de l'élève dans l'établissement (septembre pour les élèves entrant en début d'année scolaire)

 $\frac{R}{2}$  A titre exceptionnel, en cas d'impossibilité de récupérer un identifiant ou mot de passe

# $\sum$  vous vous connectez pour la première fois

#### **SCOLARITÉ SERVICES**

Bienvenue sur Scolarité services qui vous propose différents services en ligne de l'éducation nationale

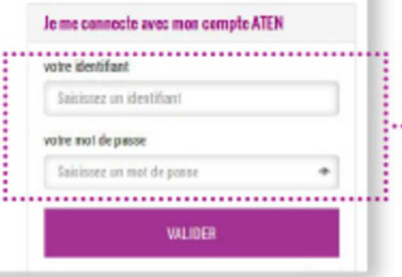

Renseignez l'Identifiant et le mot de passe **Example 2018** sur le document fourni par l'établissement.

# **CRÉATION D'UN NOUVEAU MOT DE PASSE**

#### **PREMIERE CONNEXION** Première connexion ...................................... **M** Vos informations **M** Votre enfant: Indiquez la date de naissance wite identifiant date de naissance! de votre enfant 26  $\boxed{\smile}$  04  $\boxed{\smile}$  2002  $\boxed{\smile}$ nouveau mot de passe! Créez un nouveau ........ mot de passe. (8 caractères minimum, 14 caractères maximum, chiffres ET lettrer obligatoires) confirmation du mot de nasses ........ Consell : notez-le. vous en aurez besoln lors de vos prochalnes connexions.

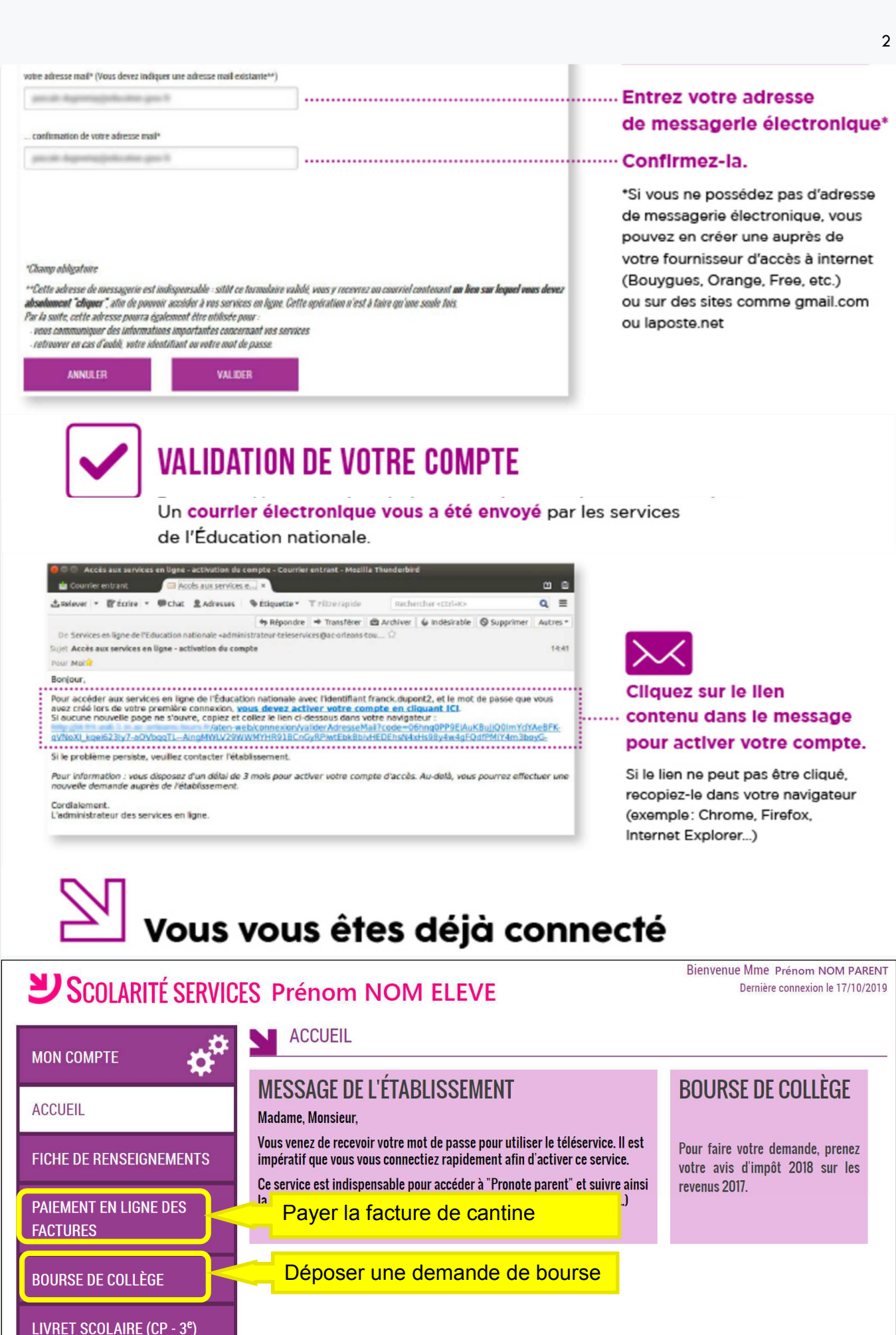

Accéder à l'ENT et Pronote

L'EDUC - E.N.T. BASSE-

NORMANDIE

Courseulles sur Mer

Collège Quintefeuille

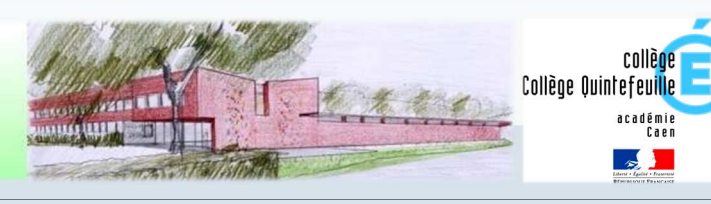

# Tutoriel de connexion à l'Espace Numérique de Travail et Pronote

## **Étape 2** : accédez à la page d'accueil de **L-EDUC DE NORMANDIE**

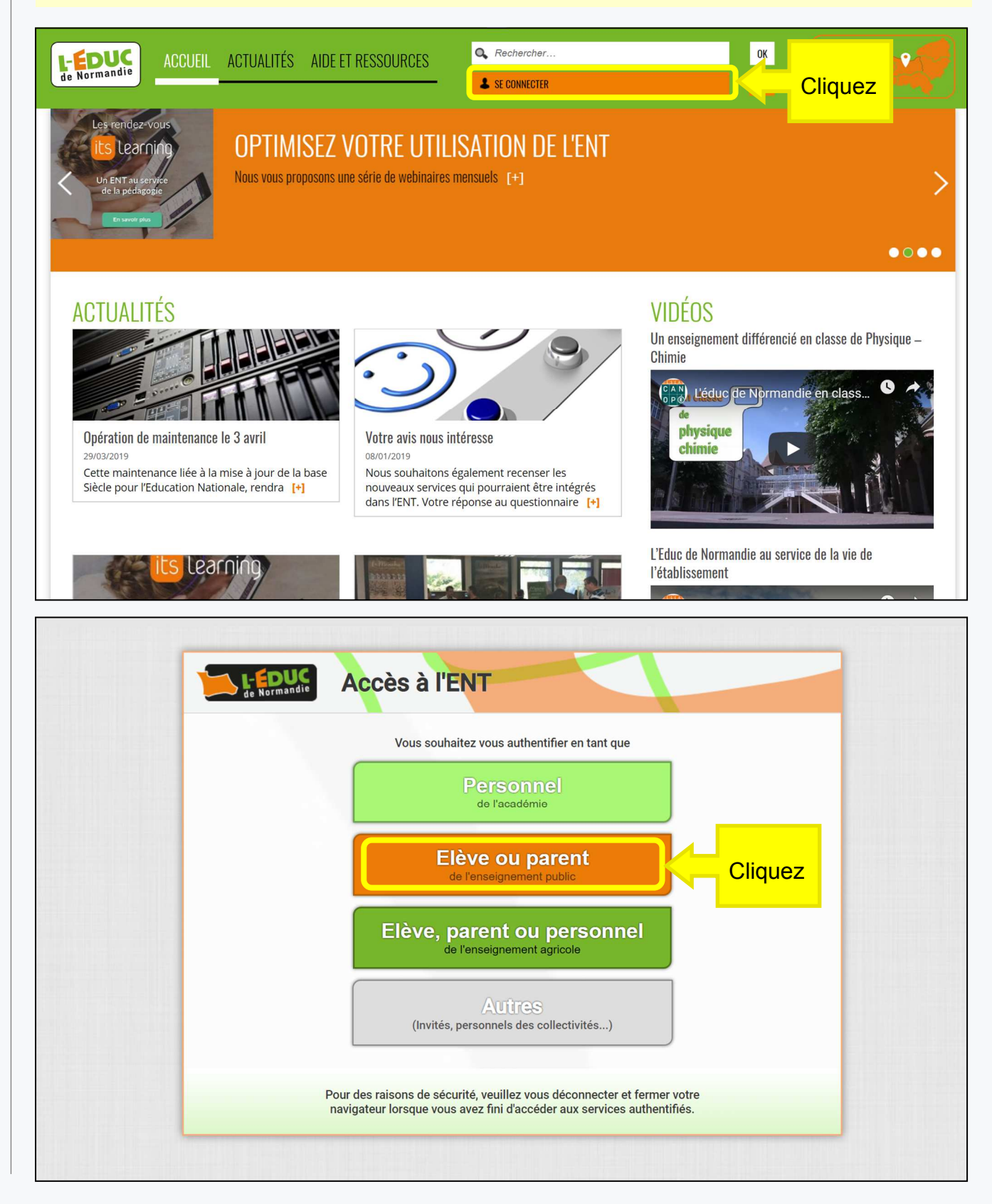

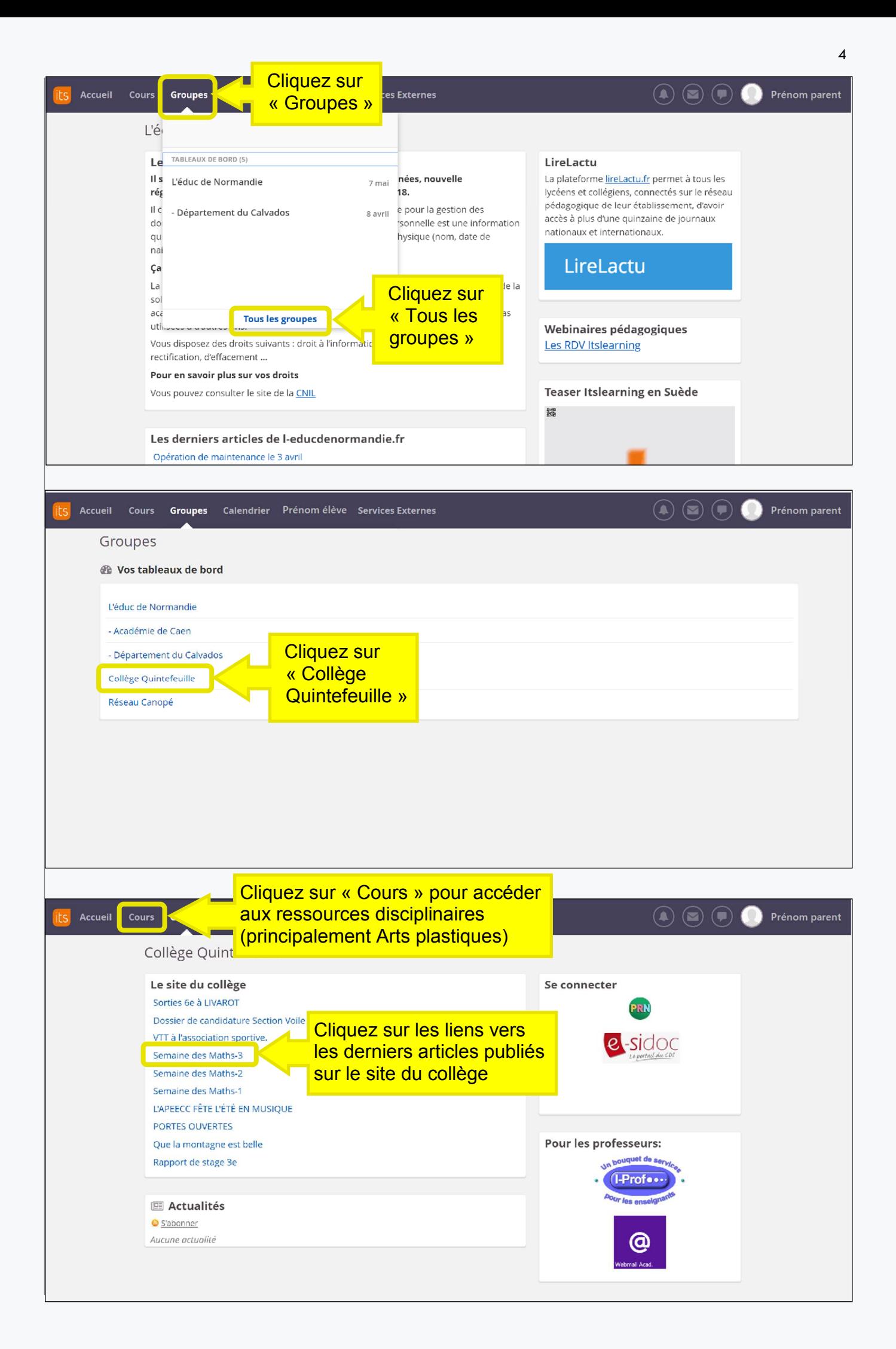

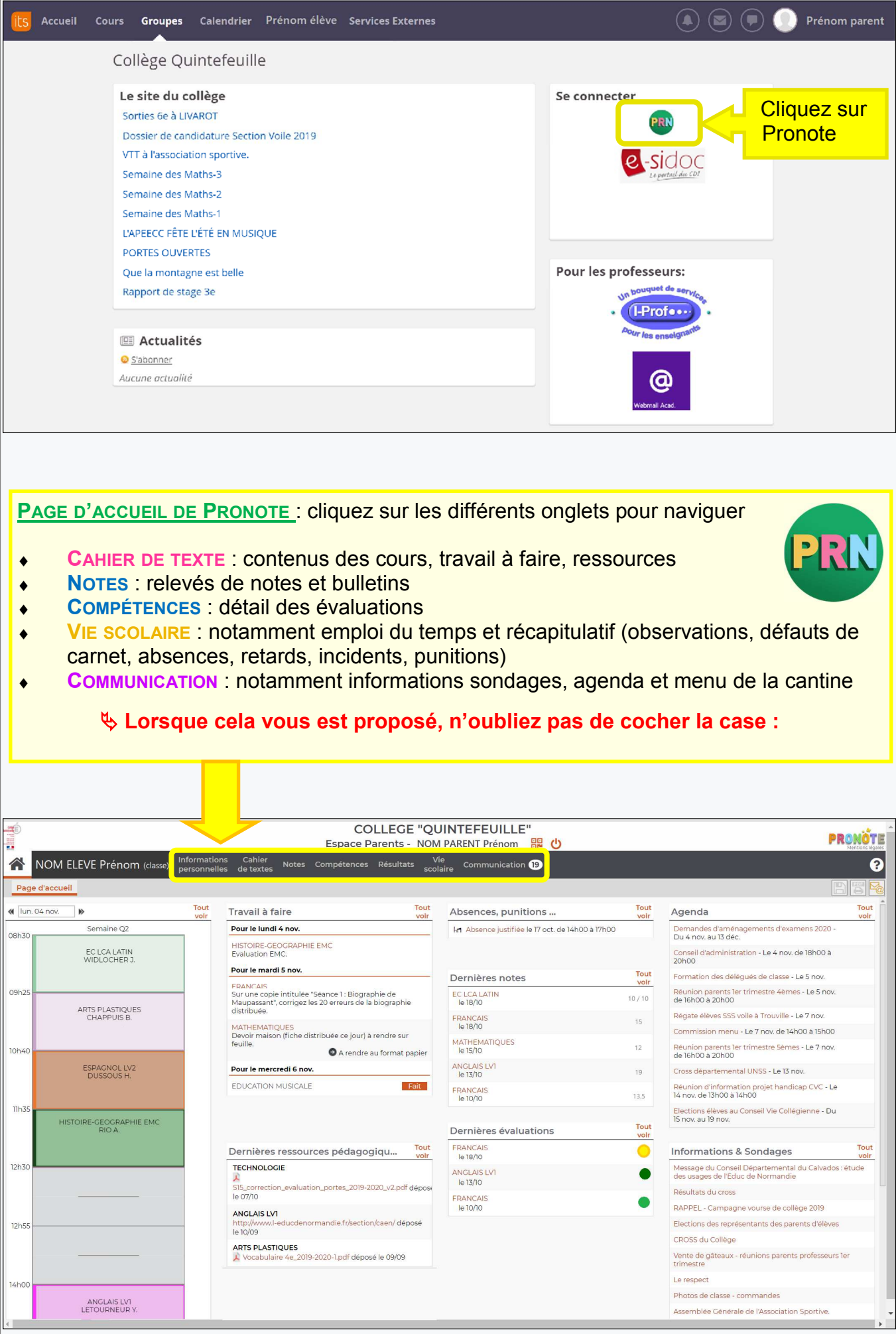

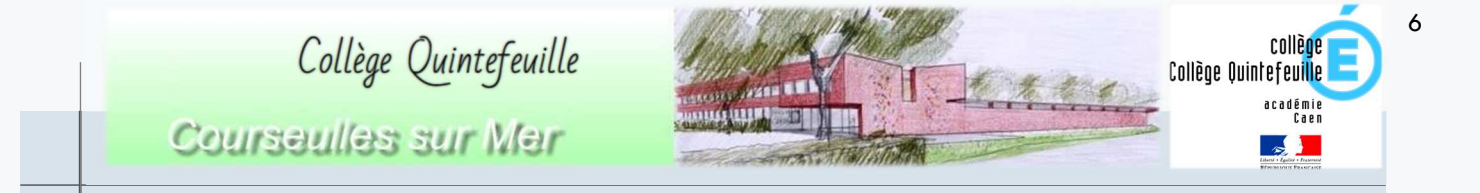

# Installation de l'application Pronote mobile sur un smartphone

### **Étape 3** : à partir de la **PAGE D'ACCUEIL DE PRONOTE**

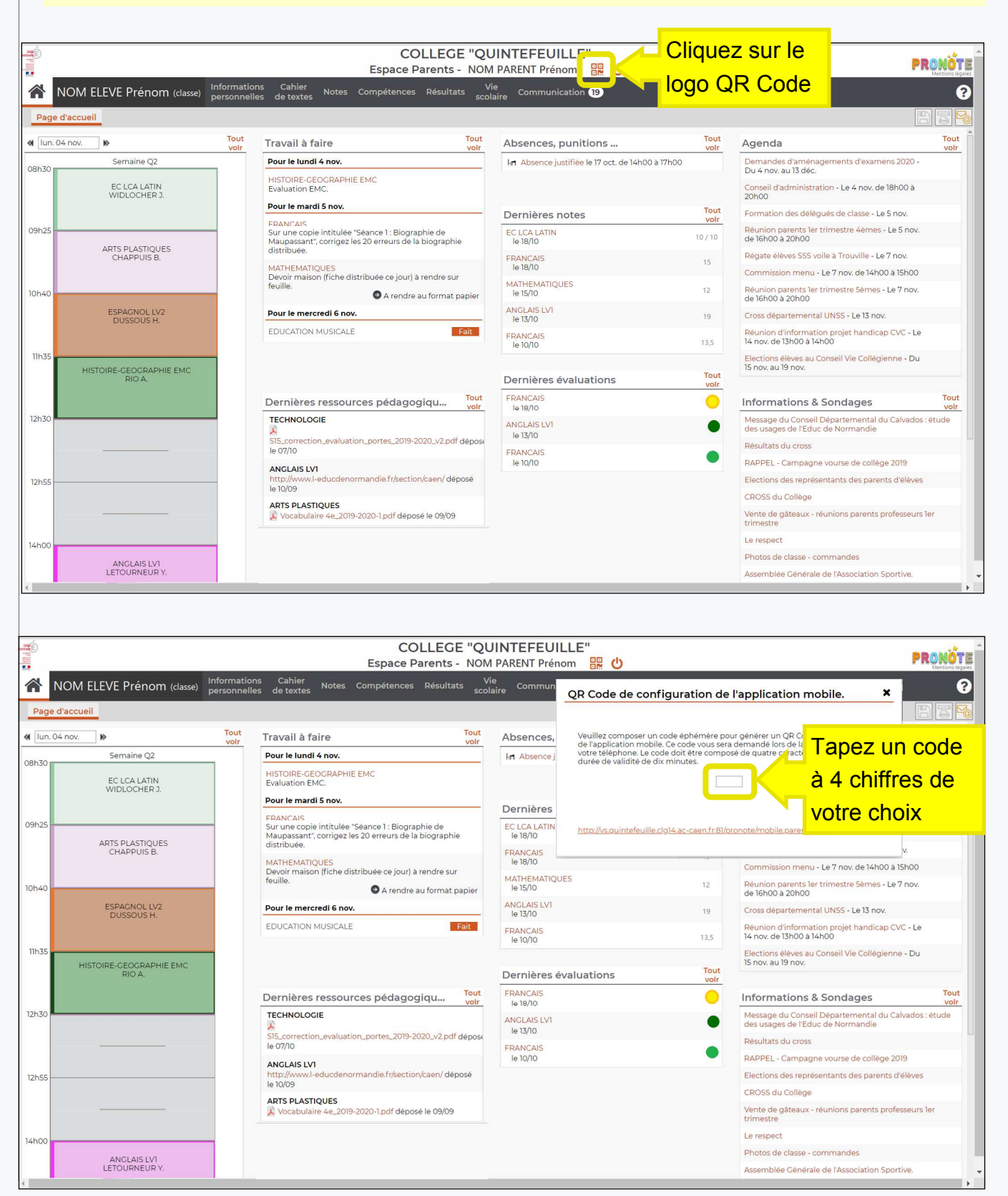

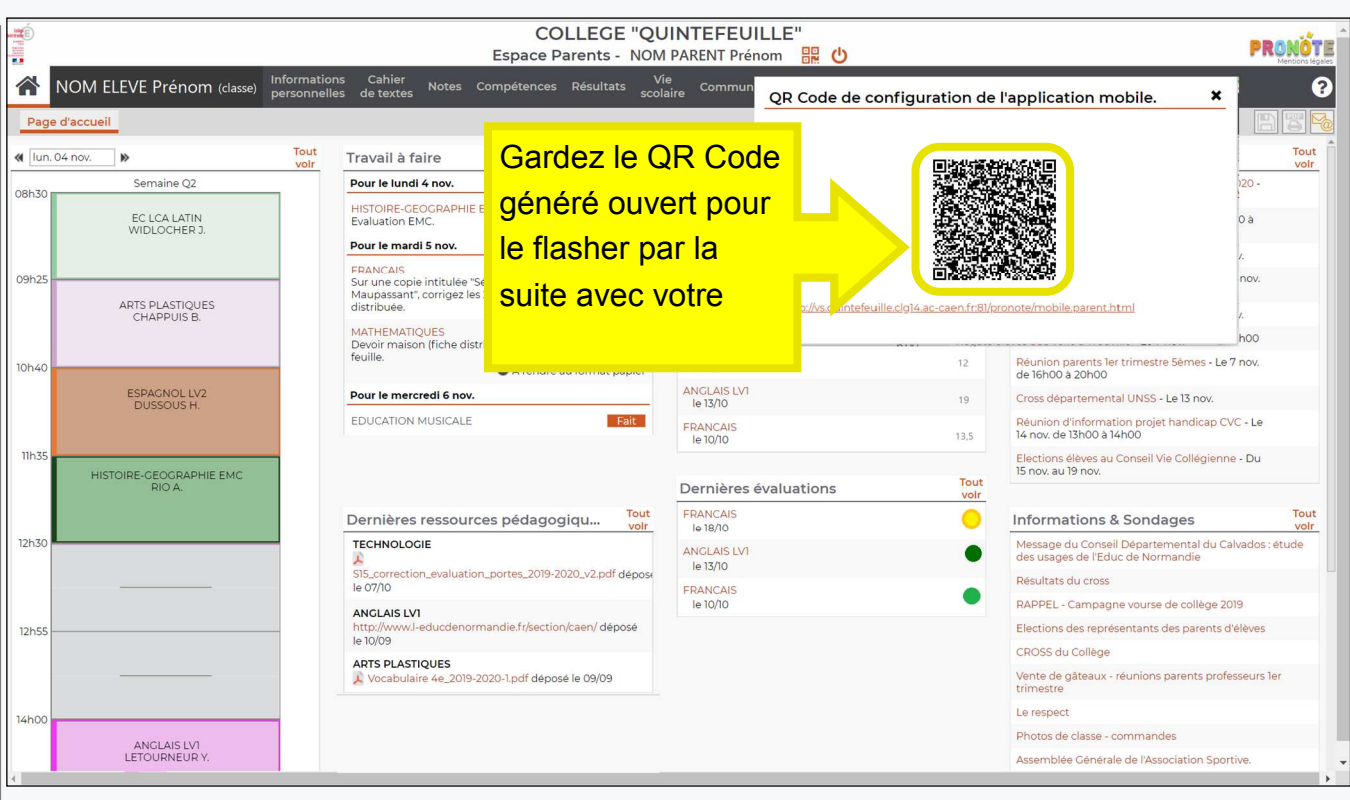

#### **Étape 4** : sur votre smartphone, ouvrez le store et recherchez **L'APPLICATION PRONOTE**

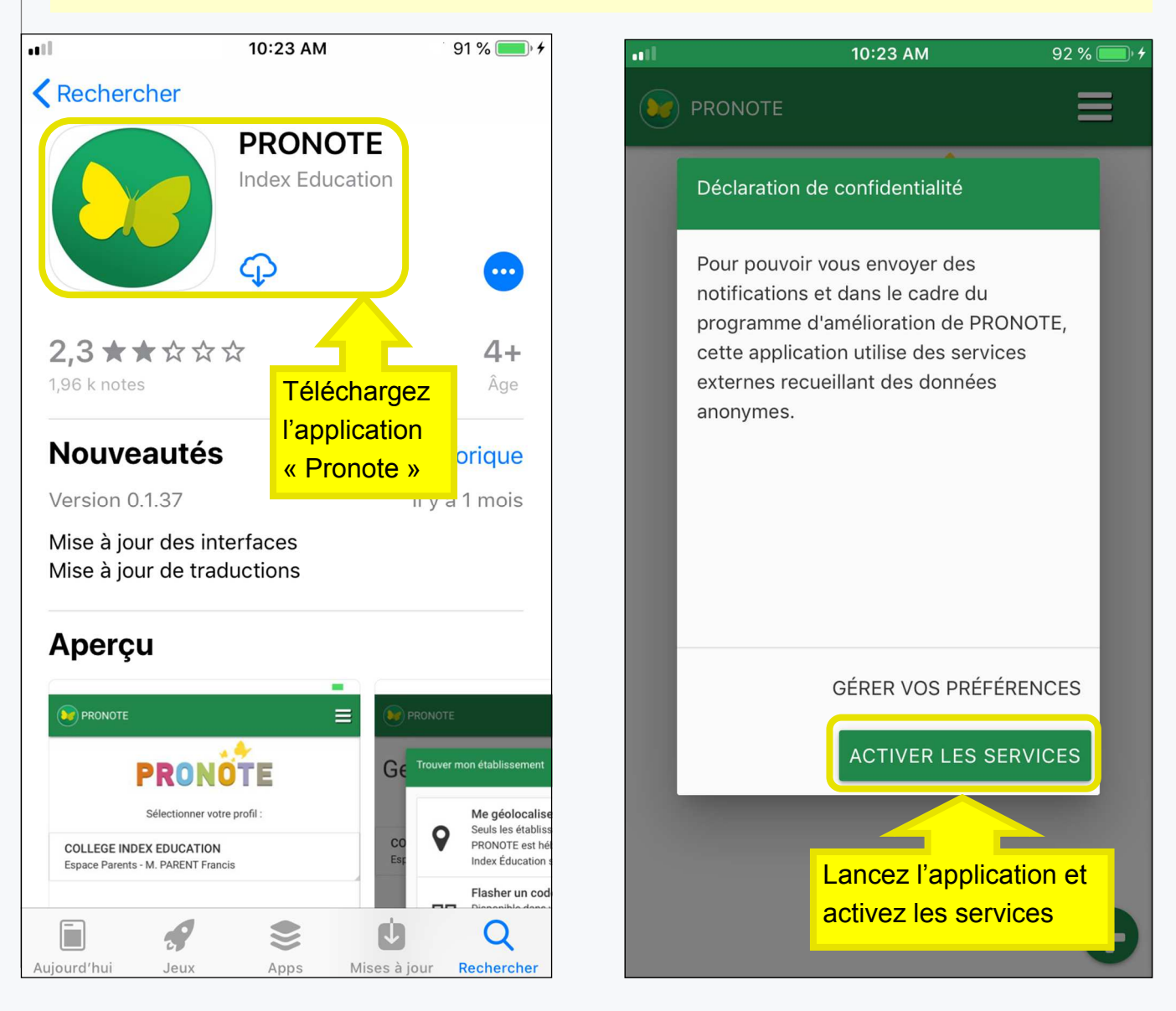

7

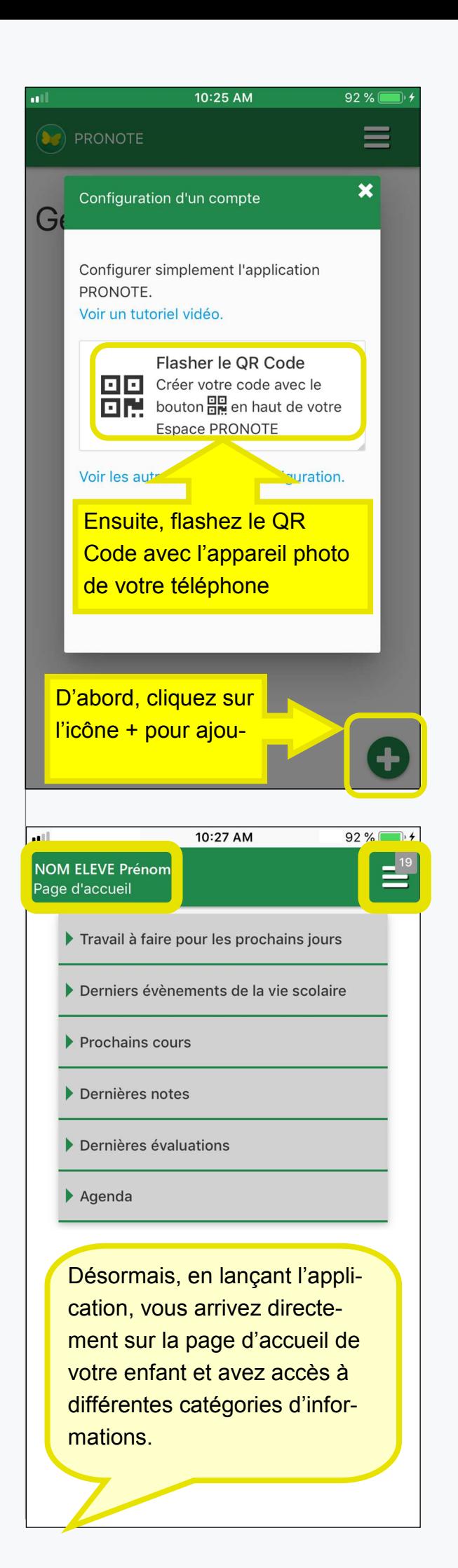

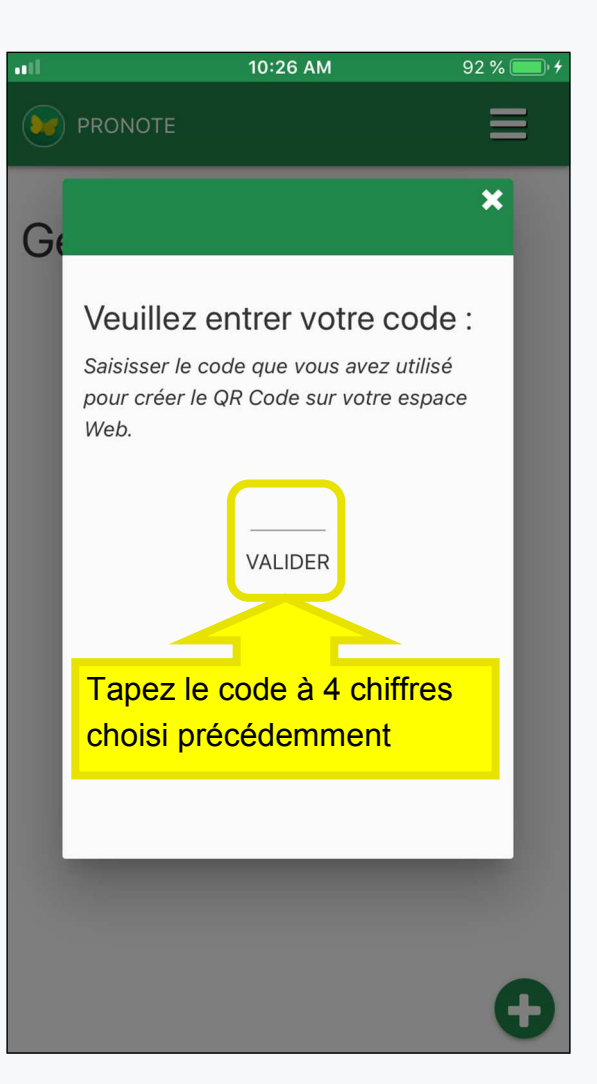

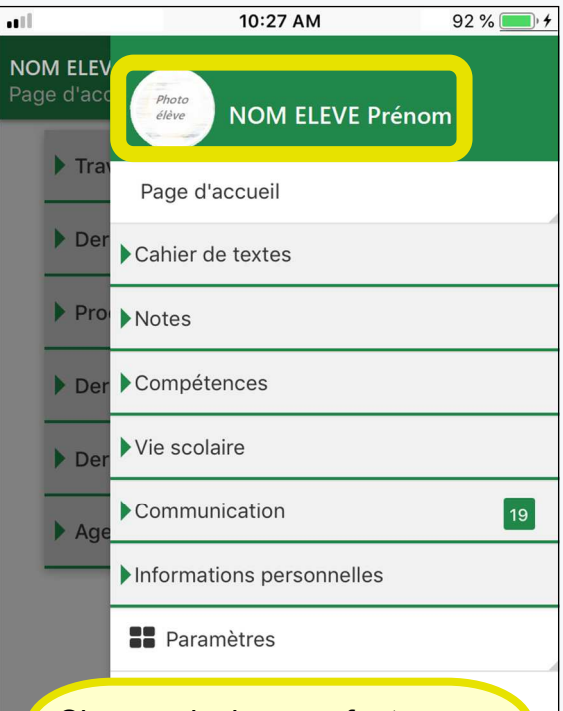

Si vous plusieurs enfants scolarisés au collège, vous pouvez accéder à chacun de leurs espaces via le menu en haut à droite.